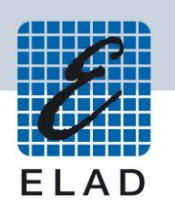

# **ELAD DUO-ART Amplificatore HF e 50MHz**

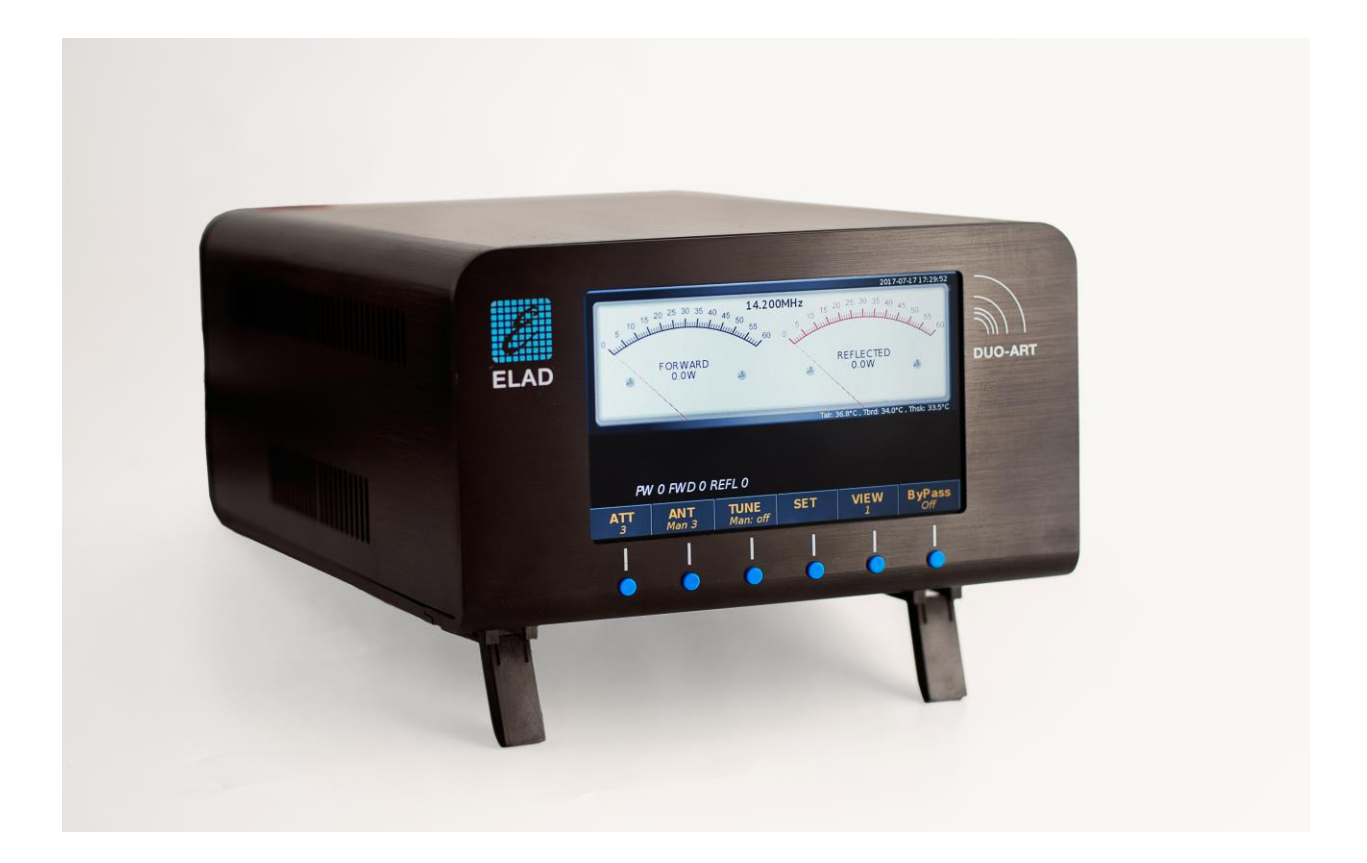

# **AGGIORNAMENTO FIRMWARE E SOFTWARE**

# **Sommario**

![](_page_1_Picture_209.jpeg)

# <span id="page-1-0"></span>**Cronologia delle revisioni**

![](_page_1_Picture_210.jpeg)

# <span id="page-1-1"></span>**Introduzione**

Questo documento descrive come aggiornare il firmware e il software del DUO-ART. Il firmware gestisce la circuiteria interna, il software gestisce l'interfaccia utente (display e pulsanti).

#### **PER AGEVOLARE LA PROCEDURA, AGGIORNARE PRIMA IL FIRMWARE E IN SEGUITO IL SOFTWARE (UI).**

#### Si prega di trovar[e qui](http://sdr.eladit.com/DUO-ART%20Amplifier%2060W%20and%20120W%20versions/index.php?lang=IT) :

- **l'ultimo firmware :** un file HEX con la versione scritta nel nome del file, esempio : **"DuoArt\_FW\_\_v1\_2.hex";**
- il documento di stato dei rilasci : un documento PDF che indica quali sono le ultime versioni disponibili, esempio : **"ELAD DUO-ART - Release Status IT - 2018\_12\_20.pdf"**.

# <span id="page-2-0"></span>**1 Aggiornamento del firmware**

Scaricare l'ultima versione del firmware dal sito internet ELAD.

Per aggiornare il firmware, è necessario installare il software Flash Magic. Questo programma è disponibile qui:<http://www.flashmagictool.com/>

**Prima di iniziare l'aggiornamento del firmware, si consiglia di disattivare tutti i programmi antivirus in modo da evitare qualsiasi inconveniente.**

#### <span id="page-2-1"></span>**1.1 Abilitazione dell'aggiornamento**

Prima di eseguire l'aggiornamento del firmware è necessario abilitarlo. Seguire i passaggi seguenti:

- accendere il DUO-ART ed aspettare che venga visualizzata la finestra principale (Main Window),
- una volta fatto, premere il tasto **SET** e scorrere il menu con i tasti **UP** DOWN fino a trovare il menu 93 "Firmware Update",

![](_page_2_Picture_129.jpeg)

- $\bullet$  entrare dentro il menu utilizzando il tasto  $\overline{ENTER}$ ,
- premere  $\begin{array}{|c|c|c|c|c|}\n\hline\n\text{•} & \text{p} & \text{p} \\
\hline\n\text{•} & \text{p} & \text{p} \\
\hline\n\text{•} & \text{p} & \text{p} \\
\hline\n\text{•} & \text{p} & \text{p} \\
\hline\n\text{•} & \text{p} & \text{p} \\
\hline\n\text{•} & \text{p} & \text{p} \\
\hline\n\text{•} & \text{p} & \text{p} \\
\hline\n\text{•} & \text{p} & \text{p} \\
\hline\n\text{•} & \text{p} & \text$
- premere **ENTER** per validare e verificare che venga visualizzata una conferma.

![](_page_2_Picture_130.jpeg)

### <span id="page-3-0"></span>**1.2 Eseguire l'aggiornamento**

Collegare la porta USB AUX del DUO-ART ad una porta USB del computer. Identificare la porta COM corrispondente alla porta USB AUX del DUO-ART. Aprire la "Gestione periferiche" di Windows ed espandere la sezione "Porte (COM e LPT)". La porta USB è elencata come "USB Serial Port".

![](_page_3_Picture_4.jpeg)

In questo esempio la porta USB del DUO-ART è la COM66.

![](_page_3_Figure_7.jpeg)

Lanciare Flash Magic e impostare i parametri seguenti.

Sezione "Step 1 – Communication":

- selezionare LPC1766,
- COM Port: la porta COM,
- baud Rate: 230400,
- interface: None (ISP).

Sezione "Step 2 – Erase":

selezionare "Erase all Flash+Code Rd Prot".

Sezione "Step 3 – Hex File":

cliccare su Browse e selezionare il file ".hex".

Sezione "Step 4 – Options":

selezionare "Verify after programming".

![](_page_4_Picture_166.jpeg)

Controllare la comunicazione con il DUO-ART cliccando su "ISP" e facendo clic su "Read Device Signature". Se la comunicazione con il DUO-ART è funzionante, appare una nuova finestra con alcune informazioni tecniche.

![](_page_4_Picture_167.jpeg)

Se la comunicazione è a posto si può procedere alla programmazione. Cliccare su "close" per chiudere la finestra "Device Signature" e nella finestra principale di Flash Magic fare clic su "Start" per iniziare la programmazione.

© 2019 ELAD S.r.l. All rights reserved. No part of this document may be reproduced, published, used, disclosed or disseminated in any form or by any means, electronic, photocopying or otherwise, without prior written permission of ELAD S.r.l. 5

![](_page_5_Picture_126.jpeg)

#### Flash Magic comincia la programmazione. Dopo, Flash Magic effettua la verifica.

#### Flash Magic - NON PRODUCTION USE ONLY - Using 230400 ba... File ISP Options Tools Help **GBIRB#VE>IVIEO8** Step 1 - Communications Step 2 - Er Select... LPC1766  $\hat{\blacksquare}$ Flash Bank COM Port COM 66  $\overline{\phantom{a}}$ Baud Rate: 230400 V Erase all Flash+Code Rd Prot Interface: None (ISP) Erase blocks used by Firmware Oscillator (MHz): Step 3 - Firmware File: C:\Users\utente\Desktop\duo\_arcs\_v0\_55.hex Browse Modified: Friday, April 6, 2018, 3:06:30 PM more info Step 5 - Start! Step 4 - Options Verify after programming D Patch **Settings...** Cancel |<br>| Fill unused Flash Gen block checksums Execute Activate Flash Bank Your Training or Consulting Partner: Embedded Systems Academy w.esacademv.com Verifying (0x00002C00)...  $\boxed{0}$

Attendere la fine del processo, come illustrato da l'immagine sottostante.

![](_page_5_Picture_127.jpeg)

Infine, spegnere il DUO-ART , aspettare qualche secondo e riaccenderlo.

**Se si verificano alcuni problemi durante la procedura di aggiornamento del firmware, contattare l'assistenza tecnica ELAD.**

![](_page_5_Figure_9.jpeg)

# <span id="page-6-0"></span>**2 Aggiornamento del software (UI)**

## <span id="page-6-1"></span>**2.1 Impostazioni LAN**

Per eseguire l'aggiornamento del software, il DUO-ART deve essere connesso ad Internet. Per fare questo seguire questi passaggi:

- spegnere il DUO-ART,
- connettere il DUO-ART ad una LAN; utilizzare un cavo Ethernet/LAN e collegarlo da un lato al connettore RJ45 del DUO-ART e dall'altro lato al proprio router/switch/modem,
- accendere il DUO-ART ed aspettare che venga visualizzata la finestra principale (Main Window),
- una volta fatto, premere il tasto **SET** e scorrere il menu con i tasti **UP DOWN** fino a trovare il gruppo di menu "LAN", numero 50 a 53,

![](_page_6_Picture_142.jpeg)

- entrare un valore corretto per l'indirizzo IP,
- entrare valori corretti per il Subnet (maschera di sotto rete), il Gateway e il DNS.

#### **Non è necessario ripetere l'impostazione della LAN ad ogni aggiornamento del software.**

## <span id="page-6-2"></span>**2.2 Verifica della connessione LAN**

Per verificare la connessione LAN, controllare la stringa nell'angolo in alto a destra del display.

no conni 2018-06-15 08:49:00 significa che il DUO-ART non è connesso alla LAN. my-elad 2018-06-15 08:47:42 significa che il DUO-ART è connesso alla LAN.

© 2019 ELAD S.r.l. All rights reserved. No part of this document may be reproduced, published, used, disclosed or disseminated in any form or by any means, electronic, photocopying or otherwise, without prior written permission of ELAD S.r.l. 7

![](_page_6_Figure_17.jpeg)

#### <span id="page-7-0"></span>**2.3 Eseguire l'aggiornamento**

Per eseguire l'aggiornamento del software, attenersi alla seguente procedura:

• premere il tasto **SET** e scorrere il menu con i tasti **UP DOWN** fino a trovare il menu 92 "Software Update (UI)",

![](_page_7_Picture_121.jpeg)

- entrare dentro il menu utilizzando il tasto **ENTER**,
- premere o per cambiare da OFF a ON,
- premere **ENTER** per validare ed iniziare l'aggiornamento software,
- se il software è già aggiornato viene visualizzato il seguente messaggio,

# UI is running last version

se l'aggiornamento si avvia correttamente viene visualizzato il seguente messaggio,

Update UI in progress: Wait for reset (max 5 min)

infine, il DUO-ART si riavvia e termina l'aggiornamento del software.

**Se si verificano alcuni problemi durante la procedura di aggiornamento del software, contattare l'assistenza tecnica ELAD.**